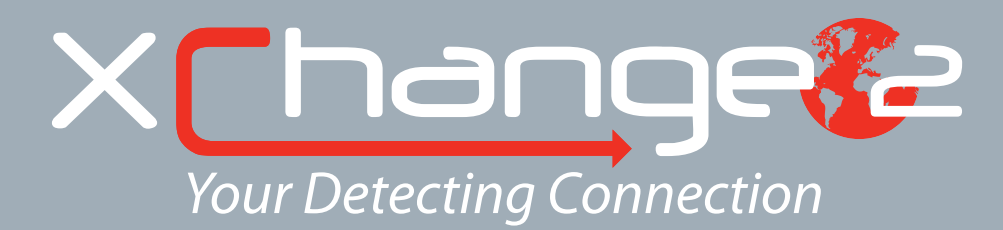

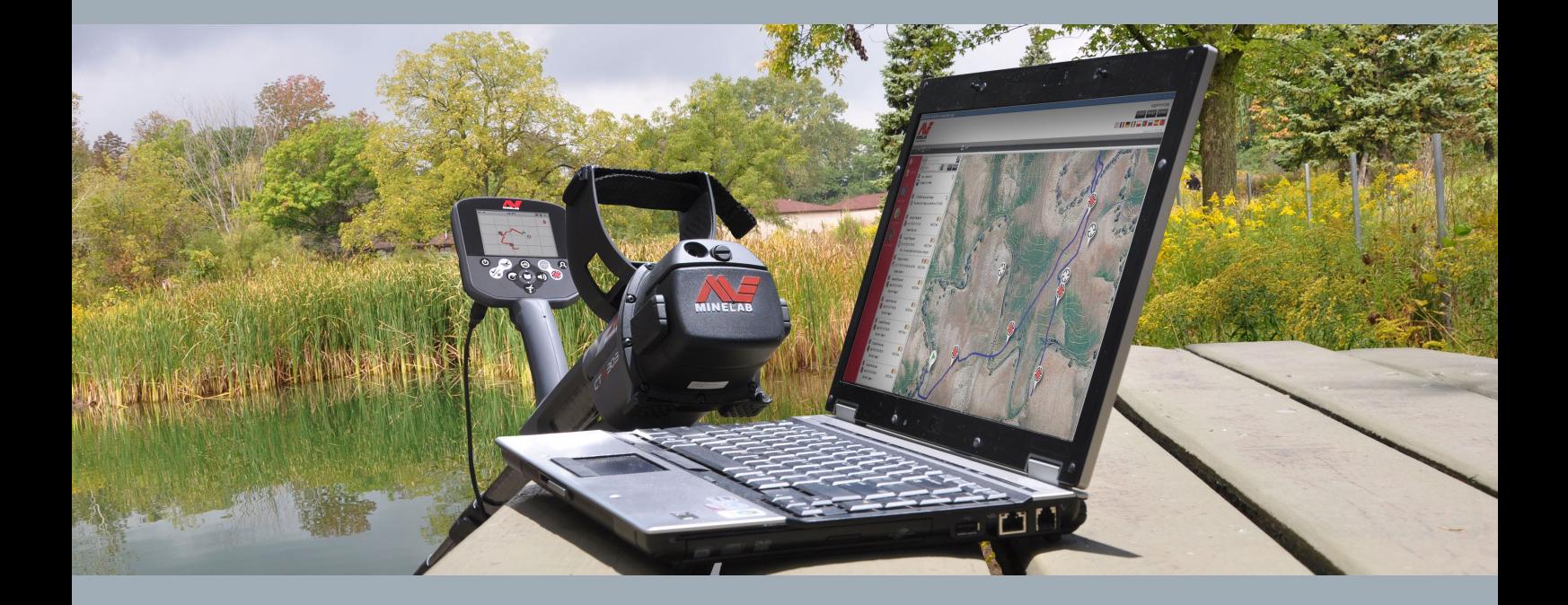

دليل المستخدم

support@xchange2.net

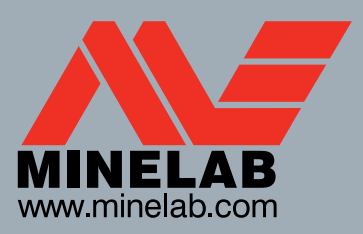

**World's Best Metal Detection Technologies** 

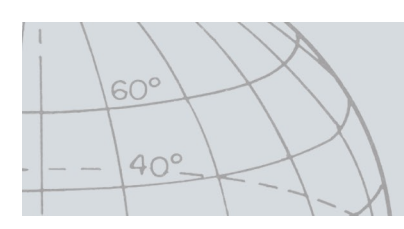

4901-0136-1

# جدول المحتويات

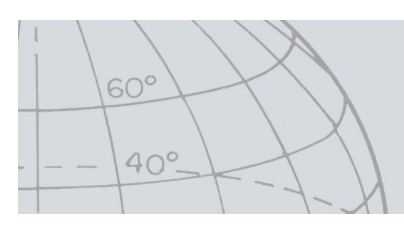

### المحتويات

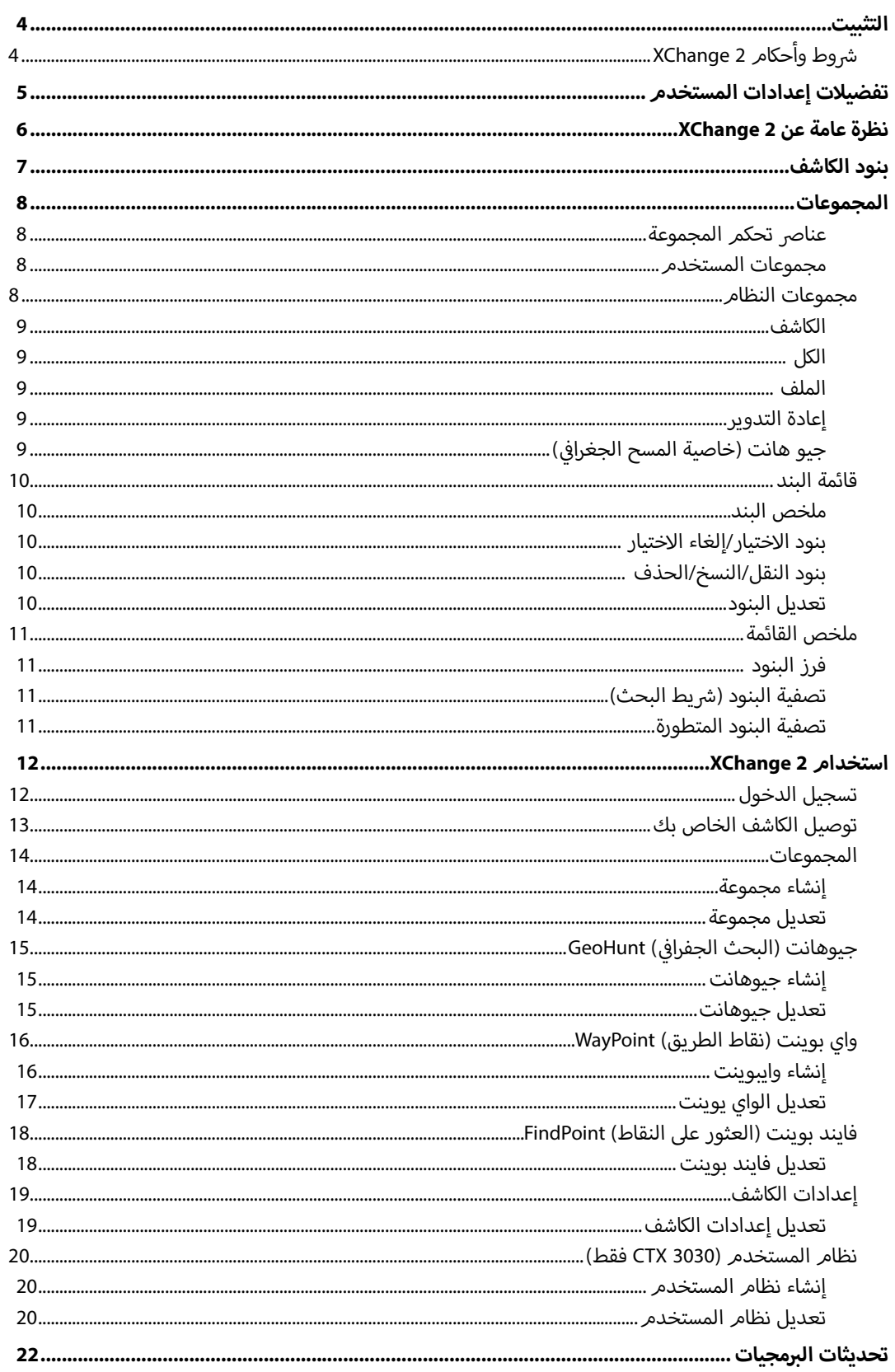

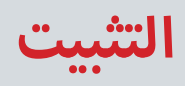

<span id="page-3-0"></span>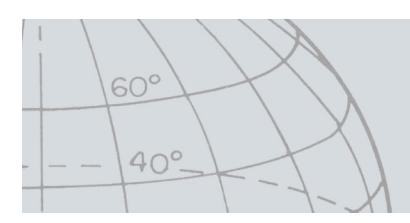

### **التثبيت**

من أجل تثبيت 2 XChange بنجاح، سوف يتطلب وجود أحد أنظمة التشغيل التالي بجهاز الكمبيوتر الخاص بك: ويندوز إكس بي، ويندوز فيستا، ويندوز 7 أو ويندوز 8.

من أجل استخدام كافة ميزات التطبيق يجب أن يكون لديك أيضا:

- كاشف ماينالب 3030 CTX أو 7000 GPZ.
	- كابل USB لتوصيل جهاز الكاشف
	- حساب نشط في موقع minelab.com ف
		- وجود اتصال بالإنترنت

من أجل تثبيت XChange 2 ، قُم بإدخال قرص التثبيت الخاص بـ XChange 2 في جهاز الكمبيوتر الخاص بك ف واتبع تعليمات القائمة.

إذا لم يكن لديك قرص التثبيت المضغوط، يمكنك تحميل التطبيق XChange 2 من www.minelab.com.

### **ش�وط وأحكام 2XChange**

عند تثبيت تطبيق XChange 2 لأول مرة، سوف يتمر عرض شروط وأحكام الاستخدام. ش وسوف يتطلب منك قراءة وقبول �وط وأحكام االستخدام من أجل مواصلة عملية التثبيت.

# تفضيلات إعدادات المستخدم

<span id="page-4-0"></span>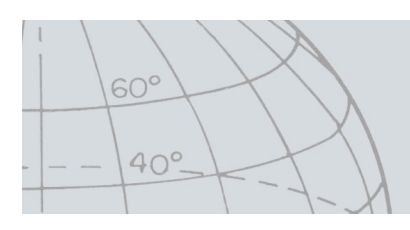

### **تفضيالت إعدادات المستخدم**

عند تثبيت التطبيق 2 XChange سوف يتطلب منك ضبط تفضيالت المستخدم الخاصة بك.

.1 ُقم بضبط خيارات "الوقت" و "الموقع" و "وحدات الطول" و "وحدات الوزن"

.2 انقر عىل زر "حفظ" لحفظ تفضيالتك.

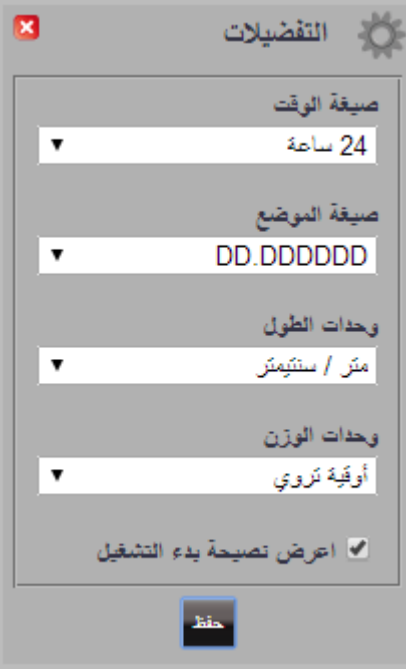

ويمكن إجراء تغييرات على تفضيلات المستخدم الخاصة بك في تطبيق XChange 2 من خلال مفتاح ″إعدادات". ف

# **نظرة عامة عن XChange 2**

<span id="page-5-0"></span>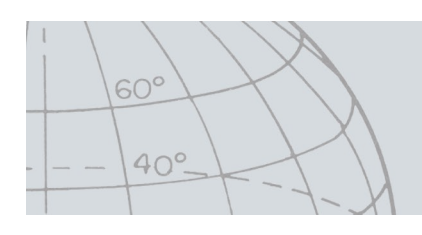

### **نظرة عامة عن 2XChange**

يقدم هذا القسم نظرة عامة عن التطبيق 2 XChange والمجاالت الرئيسية المتعلقة باالستخدام.

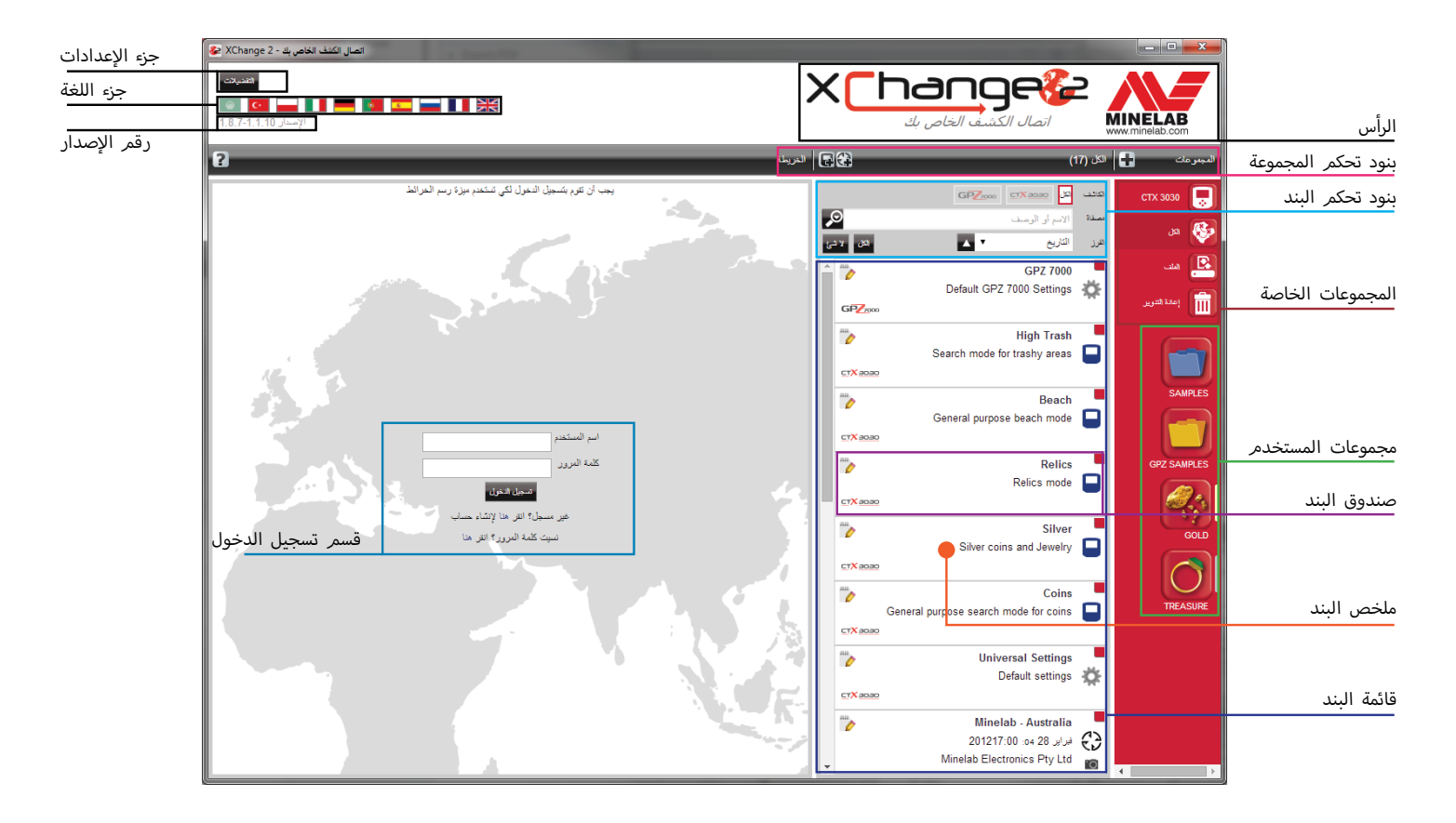

# **بنود الكاشف**

<span id="page-6-0"></span>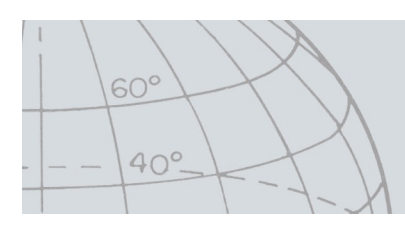

### **بنود الكاشف**

يقدم هذا القسم نظرة عامة عن التطبيق 2 XChange والمجاالت الرئيسية المتعلقة باالستخدام.

وتضم بنود الكاشف:

- **•** ا إلعدادات العالمية [\)صفحة 20\(](#page-19-1)
- **•** أنظمة المستخدم الكاشف 3030 CTX فقط [\)صفحة 21\(](#page-20-0)
- ي **•** [\)صفحة 16\(](#page-15-1) جيوهانت GeoHunts خاصية البحث الجغرا� ف
- **•** واي بوينت WayPoints خاصية نقاط الطريق [\)صفحة 17\(](#page-16-1)
- **•** فايندوينت FindPoints خاصية العثور عىل النقاط [\)صفحة 19\(](#page-18-1)

يرجى ملاحظة أن بنود الكاشف التي تمر إنشاؤها في نموذج واحد من الكاشفات لا يمكن أن يتمر تحويلها إلى<br>-ف نموذج آخر، باستثناء نقاط الطريق WayPoints.

> للمزيد من المعلومات حول هذه البنود، ارجع إلى الصفحات ذات الصلة في هذا الدليل.<br>-ف

# المجموعات

<span id="page-7-0"></span>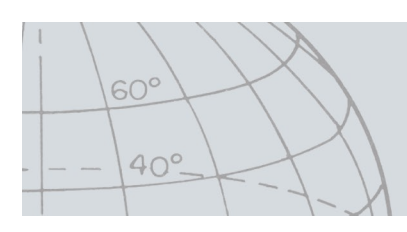

### **المجموعات**

المجموعات هي في صميم تطبيق XChange 2. يجب على جميع البنود التي تمر نسخها من الكاشف أن تكمن<br>. ف في مجموعة. في الواقع، الكاشف نفسه هو عبارة عن مجموعة خاصة ضمن التطبيق. وهذا يسمح للبنود بأن يت*م* ف ف -<br>نسخها من وإلى الكاشف بنفس الطريقة التي يتمر بها نقل البنود من مجموعة واحدة إلى أخرى.<br>-

المجموعات هي عبارة عن تجمعات من بنود مماثلة لتلك المجلدات التي على جهاز الكمبيوتر الخاص بك،<br>. والفرق الرئيسي هو أن تلك المجموعات لا يمكن أن تحتوى على مجموعات أخرى. ويمكن نقل البنود من ف مجموعة واحدة إلى أخرى أو العكس من أجل جمعهم في تصنيفات مناسبة.

ينبغي إعطاء اسم<sub>،</sub> للمجموعات التي تقوم بإنشاءها ، وأن تخصص لها ايقونة.

#### **عنارص تحكم المجموعة**

تقوم عناص تحكم المجموعة بتنفيذ الإجراءات المطلوبة للاستخدام والتعامل مع المجموعات.

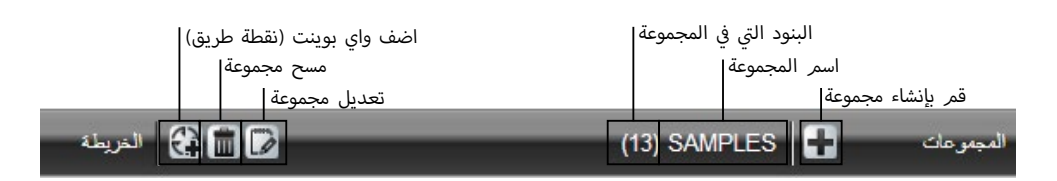

#### **مجموعات المستخدم**

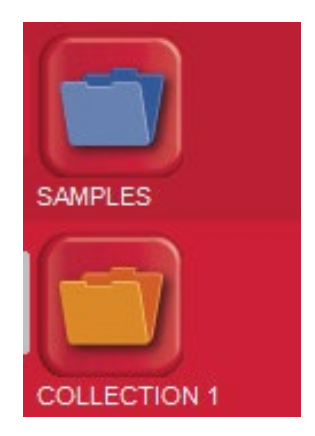

من أجل نقل البنود إىل التطبيق سوف تحتاج إىل إنشاء مجموعة المستخدم. بمجرد إنشاؤها، يمكنك نقل البنود من أي مجموعة إىل أي مجموعة مستخدم.

يمكنك إنشاء العديد من المجموعات كما يحلو لك.

#### **مجموعات النظام**

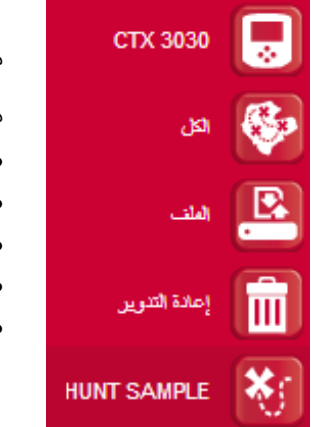

مجموعات النظام هي المجموعات الخاصة التي توفر ميزات تخصصة للتطبيق.

مجموعات النظم المتاحة هي:

- **•** الكاشف
	- **•** الكل
- **•** الملف
- **•** إعادة التدوير
- ي **•** ( جيوهانت GeoHunt( البحث الجغرا� ف

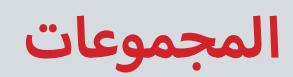

<span id="page-8-0"></span>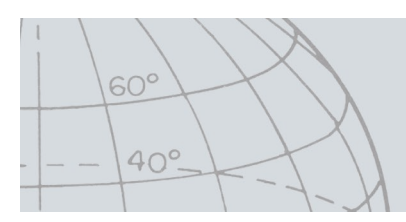

#### **الكاشف**

عند توصيل الكاشف بجهاز الكمبيوتر الخاص بك يظهر 'مجموعة الكاشف' مع اسم الكاشف بجوار ايقونة الكاشف.

انقر عىل 'مجموعة الكاشف' لرؤية محتويات الكاشف.

#### **الكل**

تقوم ايقونة "الكل" بعرض جميع البنود في كل مجموعات المستخدم. هذه المجموعة مفيدة إذا كنت لا تعرف ف .<br>مكان وجود البنود التي تبحث عنها.

تقوم وظائف البحث والفرز بتقديم مرشحات للبحث من أجل مشاهدة بنود المجموعة (صفحة 11).

#### **الملف**

ُ<br>الملف' هو عبارة عن مجموعة والتي يمكنك فيها نسخ البنود ومن ثمر تصديرها إلى ملف بديل للنسخ الاحتياطي<br>ً ر من التبادل. ويمكن أبراس فتح 'الملف' الذي تم حفظه سابقا ورؤية البنود ونسخها إلى مجموعات أخرى.<br>أو لأغراض التبادل. ويمكن أيضا فتح 'الملف' الذي تمر حفظه سابقا ورؤية البنود ونسخها إلى مجموعات أخرى. وبعبارة أخرى، يقوم ′الملف' بتوفير ميزة التصدير والاستيراد.

أن الملف هو تصميم ماينالب الخاص والذي يمكن فقط قراءته وكتابته بواسطة التطبيق 2 XChange.

**إعادة التدوير**

يقوم "إعادة التدوير" بالحفاظ على البنود التي تمر مسحها من مجموعات المستخدم. وهذا يوفر وسيلة لإستعادة البنود التي تمر مسحها حتى يتمر تفريغ سلة ″إعادة التدوير".

سوف يتمر حذف أي من البنود التي تمر سحبها إلى سلة 'إعادة التدوير' من الكاشف أو من نقل الملفات تلقائيا، وبالتالي لن تكون قابلة للاسترداد.

من الممكن مسح سلة إعادة التدوير باستخدام أيقونة تفريغ المهملات.  $\begin{array}{|l|} \hline \end{array}$ 

**ي ( جيو هانت )خاصية المسح الجغرا� ف**

ي ف تحتوي جيوهانت على حميع البنود التي تم<sub>ر</sub> إنشاؤها اثناء تقدم جيوهانت، وكذلك نمط الكاشف المستخدم في ذلك الوقت.

يقوم جيوهانت بتسجيل نمط الكاشف المستخدم وقت بدء جيوهانت، ويعرض مكان مسار حركة الكاشف أثناء الجيوهانت. يحتوي جيوهانت أيضا على فايندبوينت (العثور على النقاط) ووايبوينت (نقاط الطريق) أثناء عمل جيوهانت.

وحيث أنه قد يتمر نقل البنود إلي مجموعات المستخدمر المختلفة، فأن مجموعة نظامر جيوهانت تسمح لك<br>بعرض جميع البنود المرتبطة بجيوهانت في مجموعة واحدة. ولا تقوم بنقل البنود من مجموعات المستخدمر ف المختلفة، أنه فقط يخلق بصورة مؤقتة مجموعة خاصة تحتوي عىل جميع بنود جيوهانت.

وتظهر فقط مجموعة النظام عند اختيار ايقونة "اعرض جيوهانت" في ملخص البند عند أي بند جزء من ف

جيوهانت(صفحة 16).

1. افترض بأن هناك كاشفين متصلان

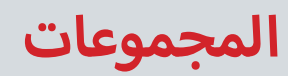

<span id="page-9-0"></span>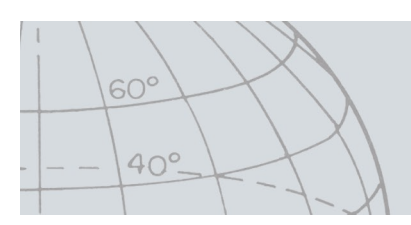

### **قائمة البند**

ي ف تقوم قائمة البند بعرض ملخص كل بند في المجموعة المختارة. ويمكن لهذه أن تكون من أي مجموعة، بما في ف ذلك مجموعات النظام.

**ملخص البند**

يحتوي ملخص البند على ملخص للمعلومات التي تخص البند. ويبين الشكل التالي ملخص لبند جيوهانت:

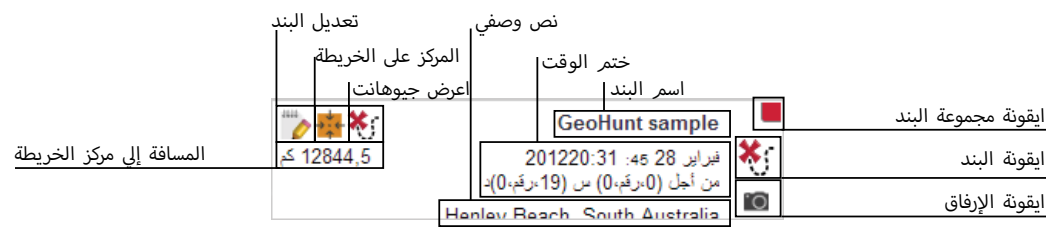

#### **بنود االختيار/إلغاء االختيار**

لكي تختار أو تلغي اختيار بند قمر ببساطة بالنقر اليسار على ملخص البند. ويمكن اختيار عدة بنود عن طريق<br>النقر على كل ملخص بند بصورة فردية. وسوف يتغير لون خلفية الملخص عند اختيار بند.

سوف يمكنك أيضا اختيار جميع البنود عن طريق النقر على زر "الكل" في أعلى قائمة البند.<br>. ف

عند إلغاء اختيار بند سوف يعود لون الخلفية إلي اللون الأبيض.

يمكنك إلغاء اختيار كل شئ عن طريق النقر على زر "لا شئ" في أعلى قائمة البند. ف

#### **بنود النقل/النسخ/الحذف**

يمكن نقل أو نسخ البنود في التطبيق عن طريق اختيار وسحب البند. ومن أجل حذف بند، قمر باختيار البند ف ي واسحبه إل ملف إعادة التدوير.

سواء تمر نقل عنص أو نسخه فأن ذلك يتمر تحديده بواسطة المصدر والوجهه خلال السحب. ويبين الجدول التالي هذه العلاقة:

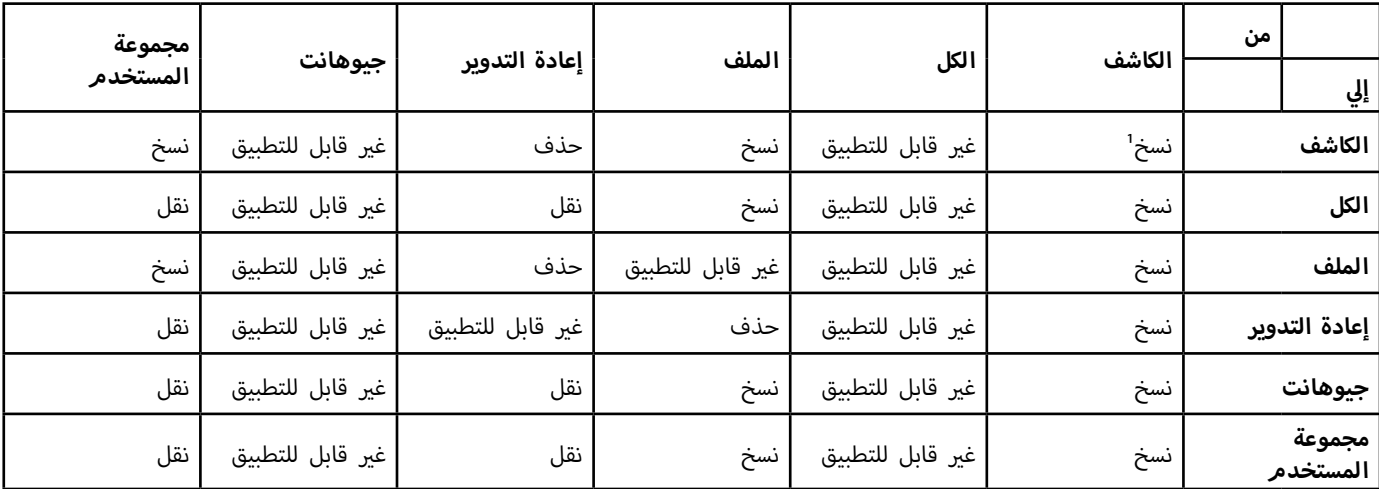

#### **تعديل البنود**

1. انقر ايقونة تعديل البند على يمين مربع الملخص لكي تعرض المحرر.

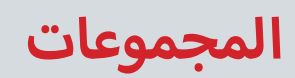

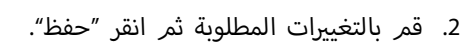

#### <span id="page-10-1"></span>**ملخص القائمة**

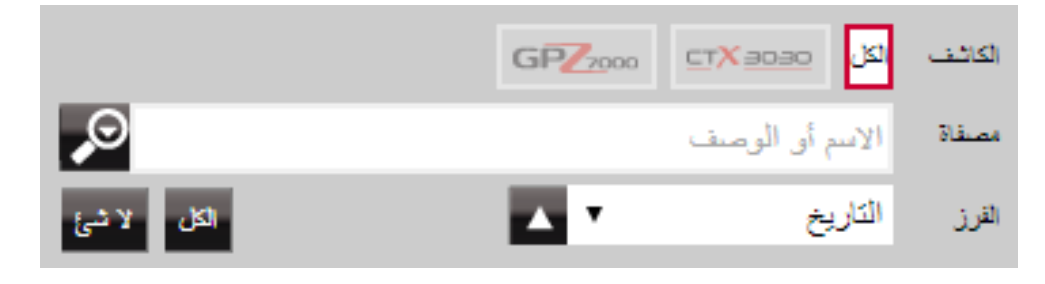

#### **فرز البنود**

البنود يمكن فرزها وفقا لـ:

- **•** التاريخ
- ֧֦֧֦֦֧֦֧֦֧֦֧֦֧֘֝֟֓֝֟֓֝֝֬֝֓֓֝֬<u>֓</u> **•** سم ال
- **•** النوع
- **•** خط العرض
- **•** المسافة من المركز

بعد أن تم اختيار خيار الفرز، انقر عىل الزر الموجود بجانب القائمة المنسدلة لتحديد ترتيب الفرز. الخيارات ي هي "تصاعدي" أو "تنازل".

#### **ش تصفية البنود )�يط البحث(**

<sub>ب</sub> تحتوي على نص معين في الاسمر أو في الوصف من خلال ف ف يمكنك تصفية القائمة لكي تظهر فقط البنود التي تحتوي على نص معين في الاسم<sub>.</sub> أو في الوصف من خلال<br>إدخال هذا النص في ش<sub>ر</sub>يط التصفية. سيقوم التطبيق بإزالة أي من البنود التي لا تحتوي على النص المحدد ف تلقائيا.

#### **تصفية البنود المتطورة**

كما يمكن أيضا تصفية قائمة البنود حسب النوع ، وتزامن الحالة أو التاريخ عن طريق النقر عىل ايقونة العدسة المكبرة على يمين شريط بحث التصفية. وهناك أيضا خيار لكي يُظهر فقط بنود الخريطة (وايبوينت "نقاط الطريق"، فايندبوينت "العثور على النقاط" وجيوهانت "البحث الجغراڧ"). ف

اختر النوع لتحديد القائمة لنوع هذا البند فقط..

سوف تظهر فقط "النقاط الجديدة" عند اختيار مجموعات الكاشف أو الملف ويسمح هذا لك برؤية فقط البنود التي لم<sub>ر</sub> يتم<sub>ر</sub> نسخها إلي التطبيق.

يمكنك أيضا النقر على اختيار تاريخ حتى تختار التواريخ التي تريد تضمينها.

<span id="page-10-0"></span>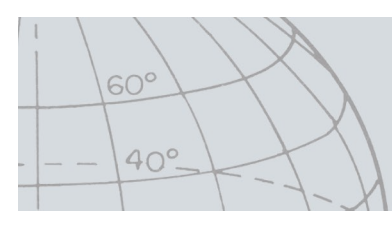

<span id="page-11-0"></span>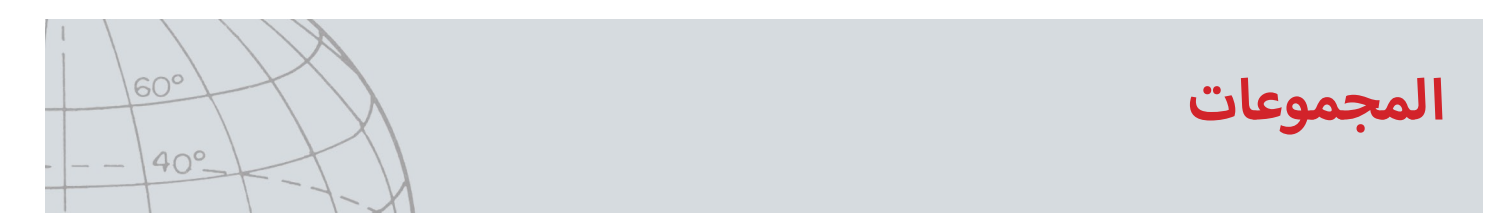

مع غلق التصفية المتطورة سوف يتم مسح إي إعدادات متقدمة تم اختيارها سابقا.

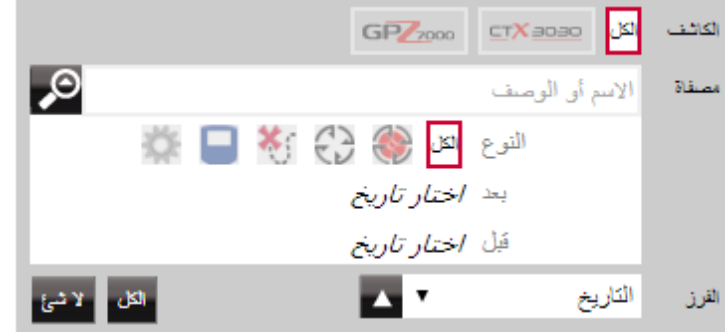

قُم باختيار "نوع الكاشف" لكي تعرض فقط البنود من الكاشف المحدد.

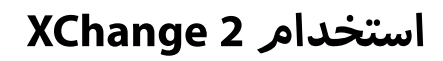

#### **تسجيل الدخول**

يمكن استخدام التطبيق بدون تسجيل الدخول ولكن لن تكون ميزات تعيين الخرائط متاحة للاستخدام.

**إذا كان لديك بالفعل حساب عىل com.minelab فيجب عليك استخدام اسم المستخدم وكلمة المرور ن بك للدخول إىل تطبيق 2XChange. ي الخاص�**

إذا لم يكن لديك حساب عىل com.minelab ُ ، قم بإنشاء حساب باستخدام الرابط المقدم أو اذهب إل http://www.minelab.com واتبع الإرشادات لإنشاء حساب.

قم بإدخال اسم المستخدم وكلمة المرور الخاصين بـ'minelab.com' في تطبيق XChange 2 وانقر تسجيل ف الدخول.

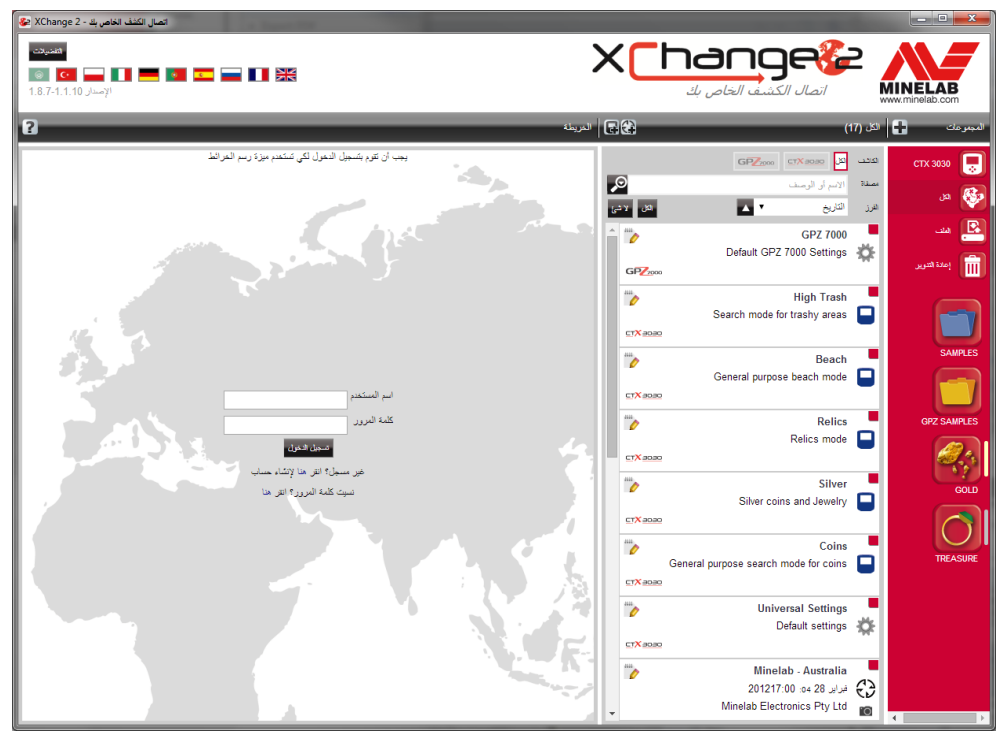

بمجرد الانتهاء من تسجيل الدخول بنجاح في XChange 2 سوف تصبح ميزات تعيين الخرائط متاحة وسيتمر ف . . . .<br>تقديم شاشة خارطة الأقمار الصناعية.

> وتمر توفير مثالا على شاشة خريطة الأقمار الصناعية في الصفحة التالية. ف

<span id="page-12-0"></span> $60^\circ$ 

 $40^\circ$ 

<span id="page-13-0"></span>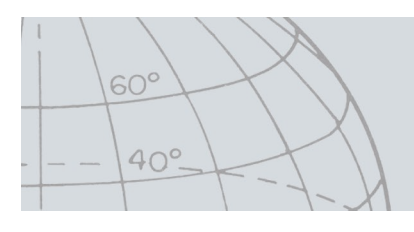

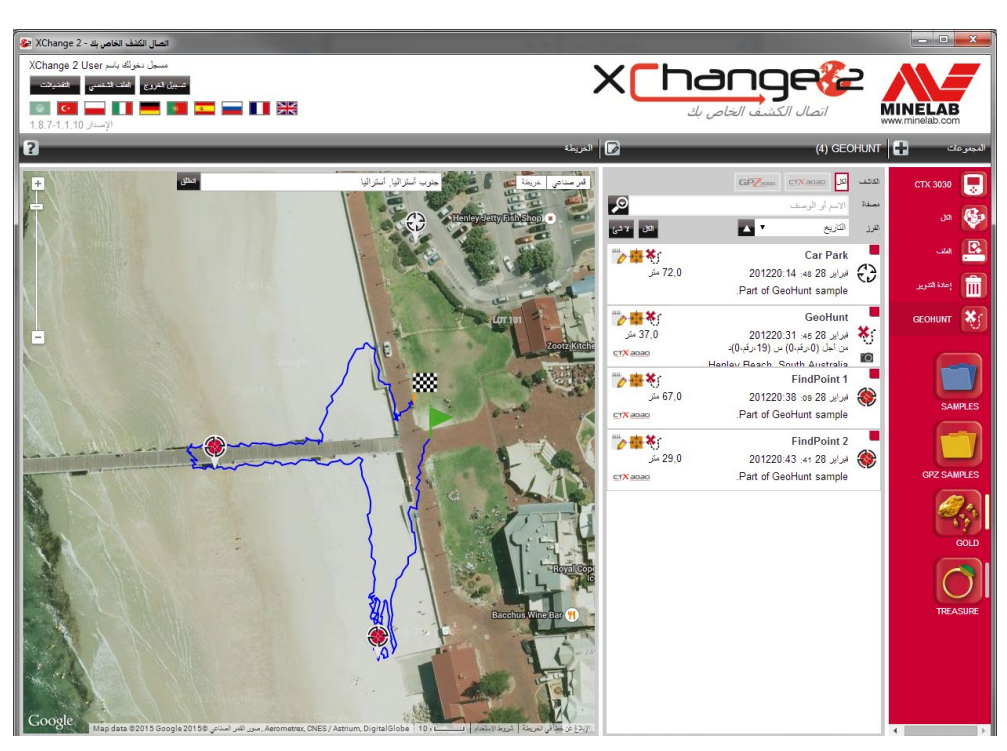

### **توصيل الكاشف الخاص بك**

قم بتوصيل كاشف ماينلاب إلي جهاز الكمبيوتر الخاص بك باستخدام كابل الـ USB المزود. وبمجرد تركيبه،<br>سوف يقوم تطبيق XChange 2 بالتعرف على كاشفك أوتوماتيكيا.

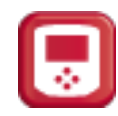

ي ف بمجرد توصيل كاشفك بنجاح، سوف تظهر ايقونة الكاشف من خالل قسم "المجموعات الخاصة" � التطبيق 2 XChange.

النقر عىل هذه االيقونة سوف يسمح لك برؤية محتويات كاشفك.

<span id="page-14-0"></span>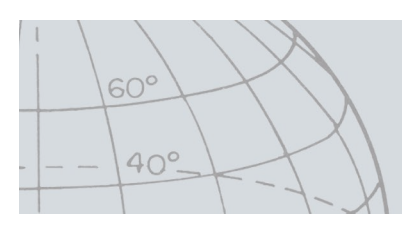

### **المجموعات**

**إنشاء مجموعة**

.1 انقر عىل "+" بجانب المجموعات عىل تحكم المجموعات.

سوف تظهر شاشة المجموعة

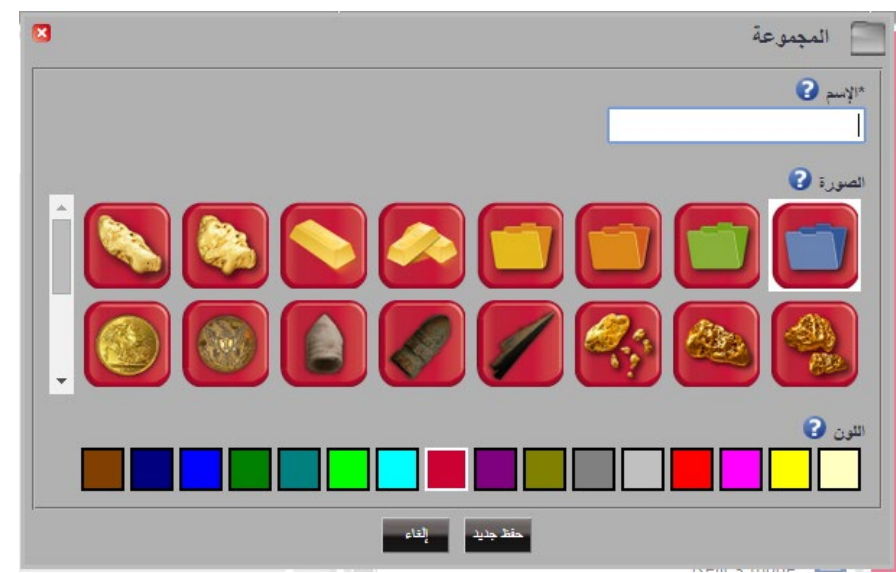

2. أدخل الاسمر واختر صورة للمجموعة، ثمر انقر فوق "حفظ". وستظهر المجموعة التي أنشئت حديثا في مجموعات المستخدمين. ف

#### **تعديل مجموعة**

1. قمر باختيار المجموعة وانقر فوق زر تعديل مجموعة في ملخص القائمة بجانب اسمر المجموعة. ف

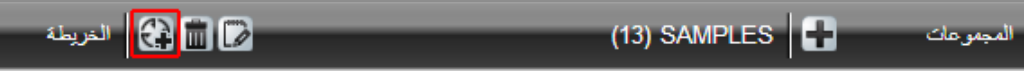

.2 ي قم بتغي� تفاصيل المجموعة وانقر فوق "حفظ".

<span id="page-15-0"></span>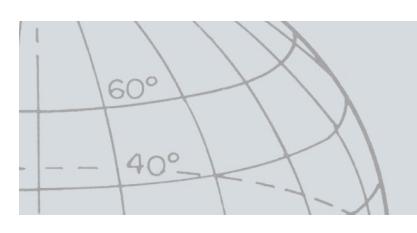

#### **ي ( GeoHunt جيوهانت )البحث الجفرا� ف**

<span id="page-15-1"></span>**إنشاء جيوهانت**

يتمر إنشاء جيوهانت في الكاشف ولا يمكن إنشاؤها بواسطة التطبيق. ارجع إلي دليل تعليمات الكاشف المتوفر ف عىل القرص المضغوط من أجل الحصول عىل التعليمات الخاصة بكيفية إنشاء جيوهانت.

ف

**تعديل جيوهانت**

- 1. انقر على زر تعديل في ملخص بند جيوهانت أو ف انقر على ايقونة جيوهانت في الخريطة، ثم<sub>ر</sub> انقر على رابط التعديل في صندوق المعلومات المعروض. ف
	- .2 سوف يظهر محرر جيوهانت

.<br>قم بتعديل تفاصيل جيوهانت حسب متطلباتك، واضف صورة إذا لزم الأمر، ثم انقر "حفظ".

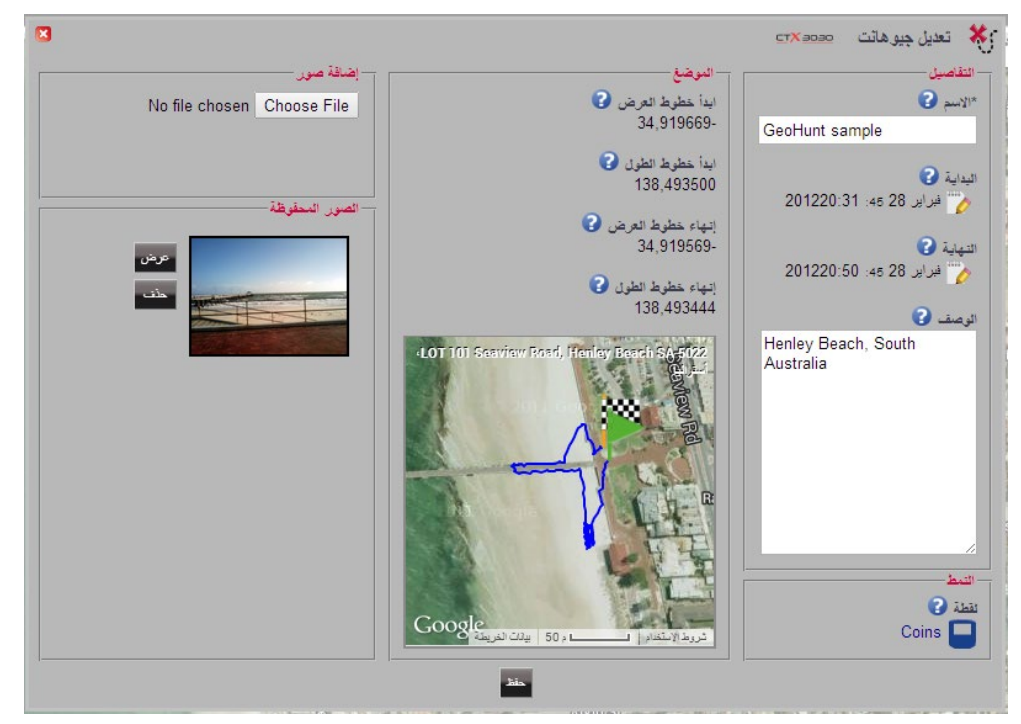

قد تختلف شاشتك تبعا لموديل الكاشف المستخدم في إلتقاط البيانات. ف

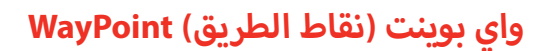

<span id="page-16-1"></span>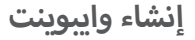

1. انقر على زر <mark>فيريًا</mark> في تحكمات المجموعة، أو ف اسحب ايقونة الواي بوينت عىل الخريطة.

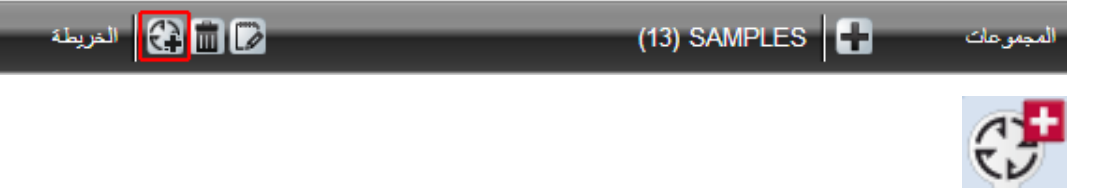

- إذا لم يكن لديك حاليا مجموعة مستخدم مختارة، سوف يتطلب منك اختيار واحدة من أجل الواي بوينت.
	- 2. اختار مجموعة لكى تدخل بها الواي بوينت ثمر انقر حفظ.
		- سوف يظهر محرر الواي بوينت
		- .3 ادخل تفاصيل الواي بوينت ثم انقر حفظ

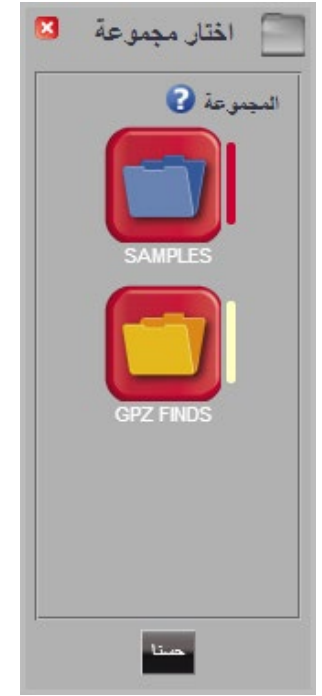

<span id="page-16-0"></span>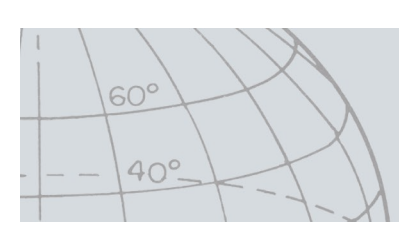

<span id="page-17-0"></span>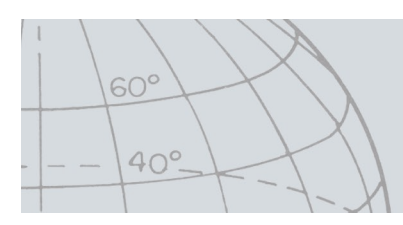

**تعديل الواي يوينت**

1. انقر على زر تعديل في ملخص بند واي بوينت أو ف انقر على ايقونة واي بيوينت في الخريطة، ثمر انقر على رابط التعديل في صندوق المعلومات المعروض. ف ف سوف يظهر محرر واي بوينت

أ2. قمر بتعديل تفاصيل واي بوينت حسب متطلباتك، واضف صورة إذا لزم الأمر، ثمر انقر "حفظ".

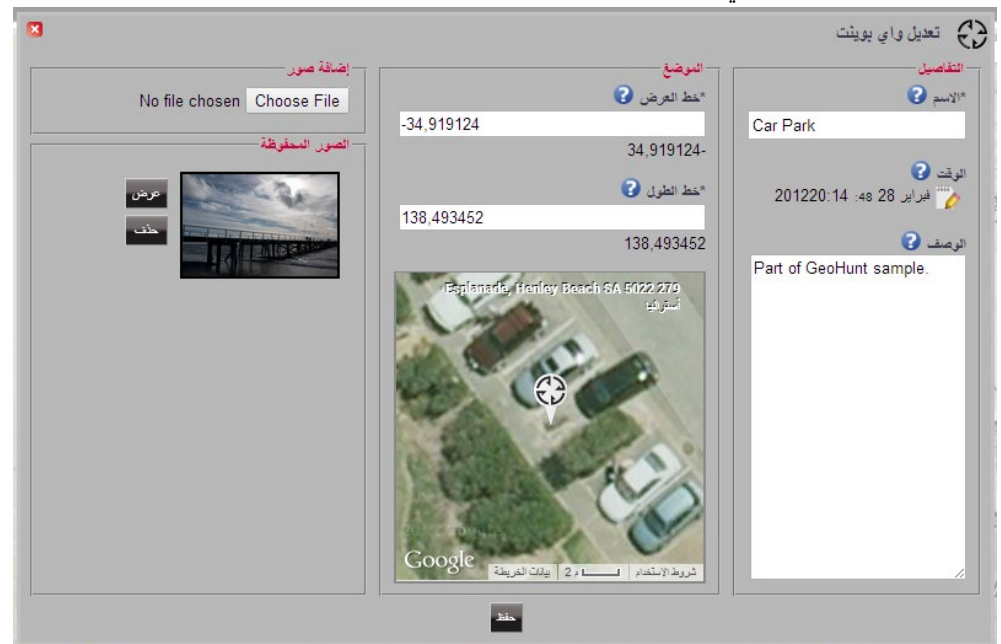

<span id="page-18-0"></span>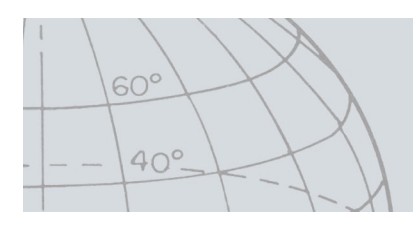

### **فايند بوينت )العثور عىل النقاط( FindPoint**

تم إنشاء فايند بوينت عىل الكاشف وال يمكن إنشاؤها بواسطة التطبيق. ارجع إىل كتيب التعليمات الخاص بـ 3030 CTX المتوفر عىل القرص المضغوط للحصول عىل تفاصيل حول كيفية إنشاء فايند بوينت.

<span id="page-18-1"></span>**تعديل فايند بوينت**

- 1. انقر على زر تعديل في ملخص بند فايند بوينت أو ف انقر على ايقونة فايند بيوينت في الخريطة. ف سوف يظهر محرر واي بوينت
- أ2. قمر بتعديل تفاصيل فايند بوينت حسب متطلباتك، واضف صورة إذا لزمر الأمر، ثمر انقر "حفظ".

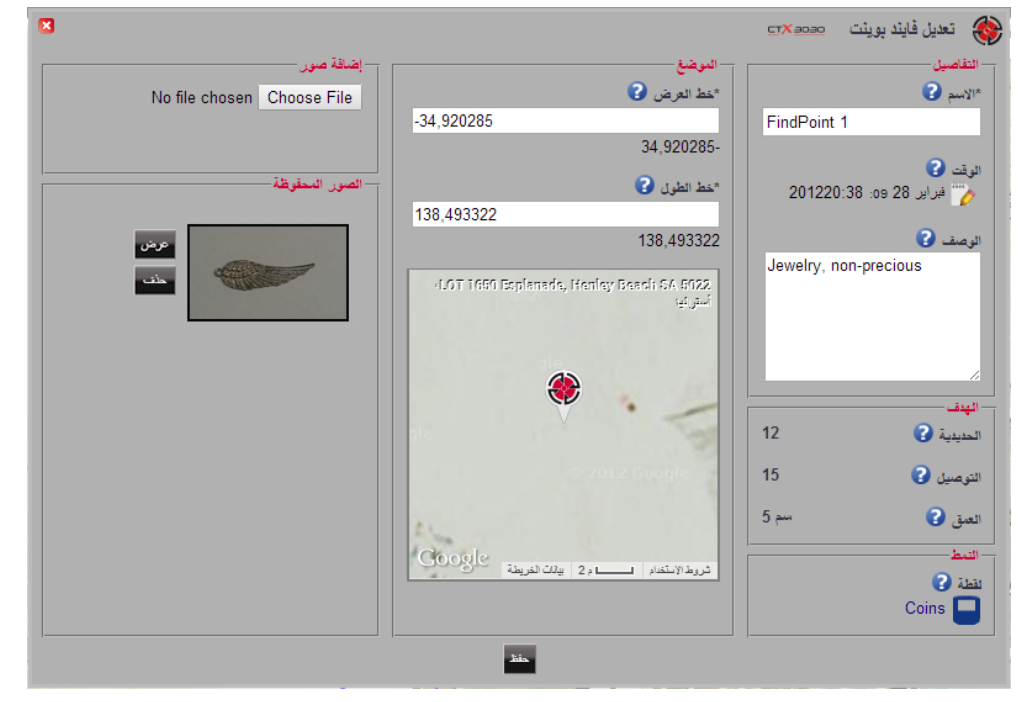

قد تختلف شاشتك تبعا لموديل الكاشف المستخدم في إلتقاط البيانات. ف

<span id="page-19-0"></span>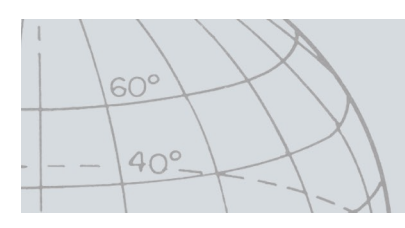

### <span id="page-19-1"></span>**إعدادات الكاشف**

**تعديل إعدادات الكاشف**

- 1. انقر على زر تعديل في ملخص بند الإعدادات العالمية. ف سوف يظهر محرر ا إلعدادات العالمية.
- .2 قم بتعديل ا إلعدادات حسب متطلباتك ثم انقر "حفظ".

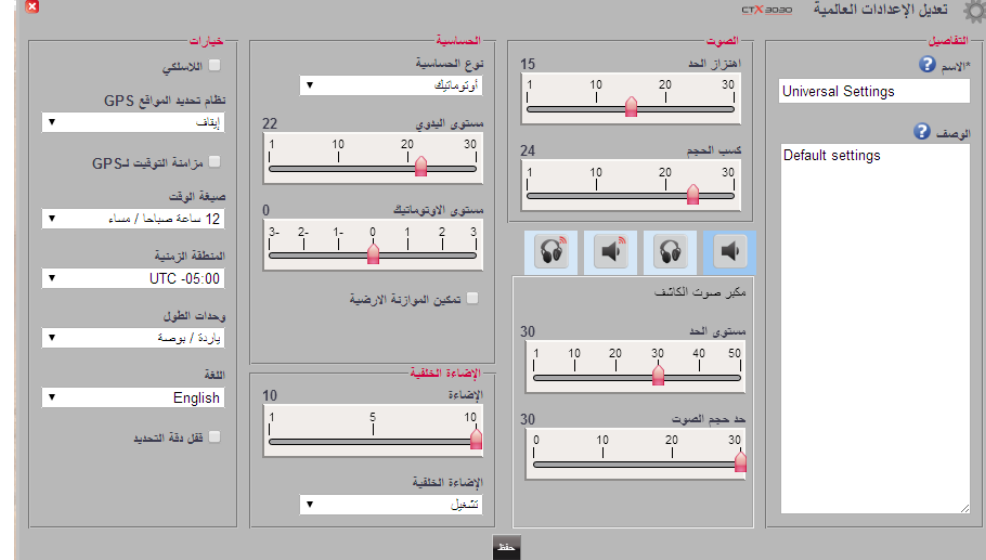

ا إلعدادات العالمية لـ3030 CTX

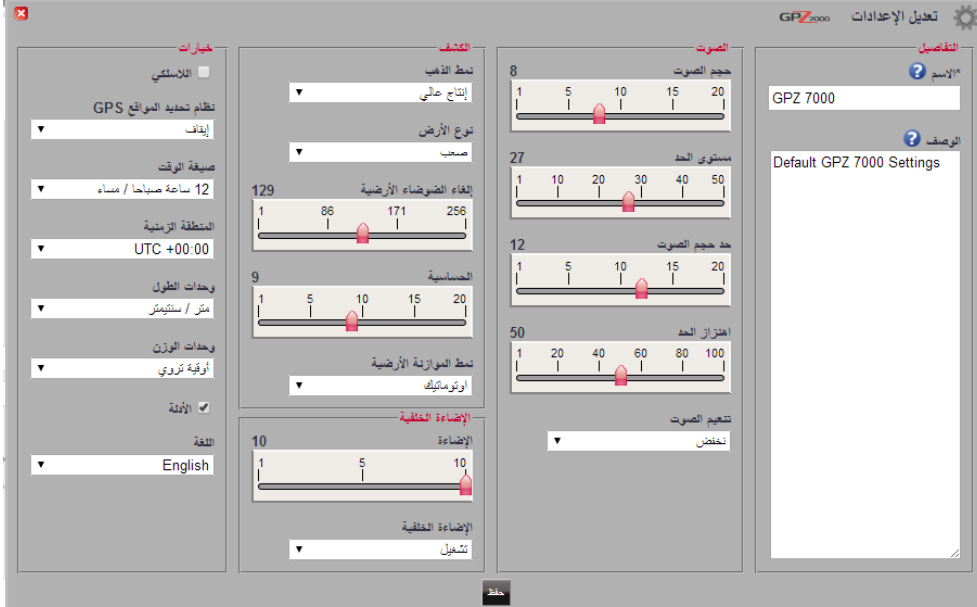

إعدادات 7000 GPZ

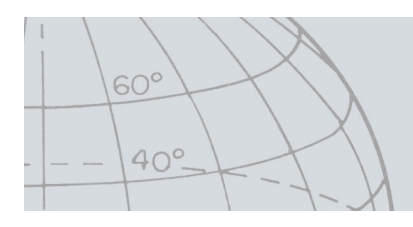

### **نظام المستخدم )3030 CTX فقط(**

<span id="page-20-0"></span>**إنشاء نظام المستخدم**

- 1. انقر على زر <mark>طباعا</mark> في تحكمات المجموعة. ف سوف يظهر محرر نظام المستخدم.
- 2. اكتب اسما للوضع الخاص بك في مساحة الاسم ثمر انقر حفظ. ف

مالحظة: يجب إعطاء اسم لوضع المستخدم قبل أن يتم حفظه

#### **تعديل نظام المستخدم**

كل نظام للمستخدم لديه اثنين من أنماط التمييز وخريطة تعريف النغمة. يمكن تعديل كل من هذه عن طريق اختيار المفتاح ذات الصلة في محرر وضع المستخدم. ف

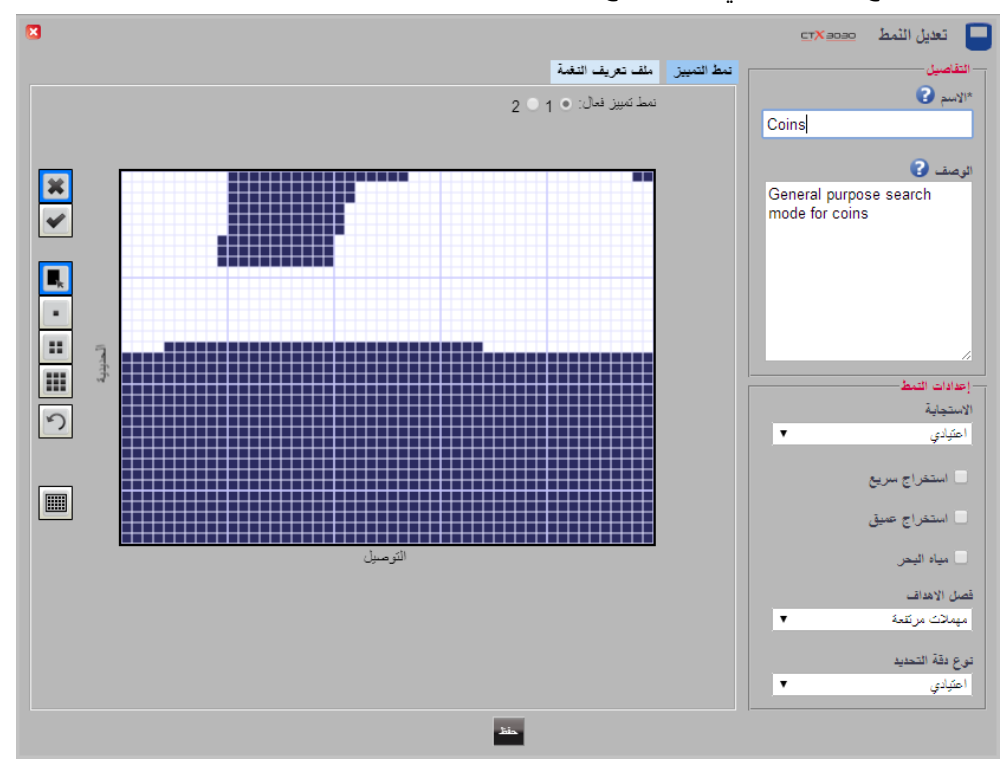

**ز ي تعديل أنماط التمي�**

- 1. قم<sub>ر</sub> باختيار مفتاح نمط التمييز لمشاهدة النمط الحالي.
- 2. انقر الخيار 1 أو 2 بجوار نمط التمييز العامل لكي تختار النمط الذي ترغب في تعديله. ف

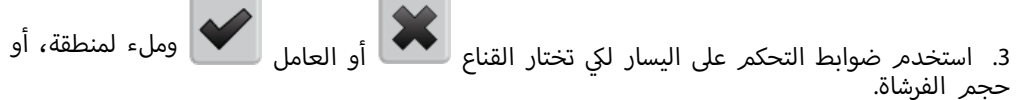

.4 اسحب الماوس فوق منطقة النمط لرسم النمط المطلوب.

<span id="page-21-0"></span>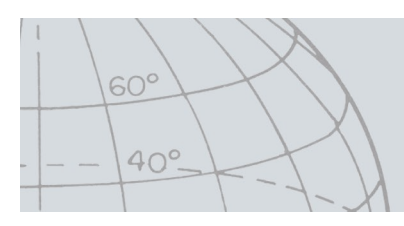

**تعديل ملف تعريف النغمة**

1. قمر باختيار مفتاح ملف تعريف النغمة لمشاهدة الملف الحالي.

زملاحظة: يتراكب ملف تعريف النغمة على نمط التمييز العامل الحالي.

- .2 قم باختيار نوع الملف المطلوب من القائمة المنسدلة واسحب الخطوط للوضع المطلوب.
- 3. قمر بتغيير حدة النغمة عن طريق اختيار المنطقة المطلوبة واستخدام شريط التمرير لاختيار الحدة. يظهر دليل مرئي للحدة بواسطة مستوى اللون الرمادي في المنطقة العاملة. ف

# تحديثات البرمجيات

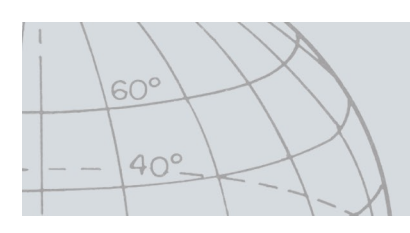

### **ب تحديثات ال�مجيات**

لدي XChange 2 ميزة تحديث البرامج المتضمنة. عند الاتصال بشبكة الإنترنت، يقوم XChange 2 بمعرفة ما .<br>اذا كان هناك أي تحديثات برامج متاحة للكاشف أو الوحدات 12 WM التي تم توصيلها إلى جهاز الكمبيوتر. كما سيتم معرفة ما اذا كان هناك تحديثات للتطبيق 2 XChange.

ي إذا تم العثور عىل تحديث، سوف يقوم التطبيق بإعالم المستخدم عىل النحو التال:

إذا كان التحديث مهم، يعرض التطبيق للمستخدم ا إل ي عالم التال **•** :

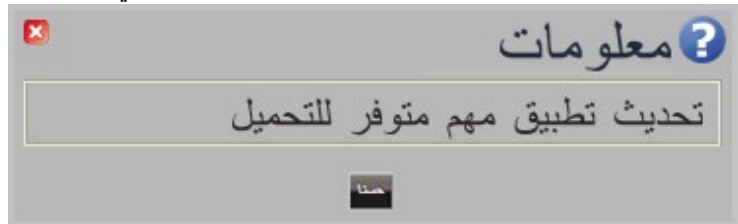

**•** إذا كان هناك تحديث متاح ولكنه ليس أساسيا، يتم عرض وصلة التحميل وال يتم إعطاء أي إعلامات أخرى. يوجد رابط التحميل في الجزء العلوي من الشاشة. ف

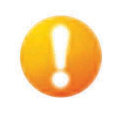

#### تحديث متاح

لتثبيت التحديث، انقر عىل ا إلخطار وحدد البند من أجل التحديث.